## **Multimídia**

Número de peça: 404160-201

Março de 2006

Este guia explica como usar os recursos de hardware e software multimídia do computador. Os recursos multimídia variam de acordo com o modelo e o software selecionado.

## **Sumário**

#### **[1](#page-3-0) [Hardware multimídia](#page-3-1)**

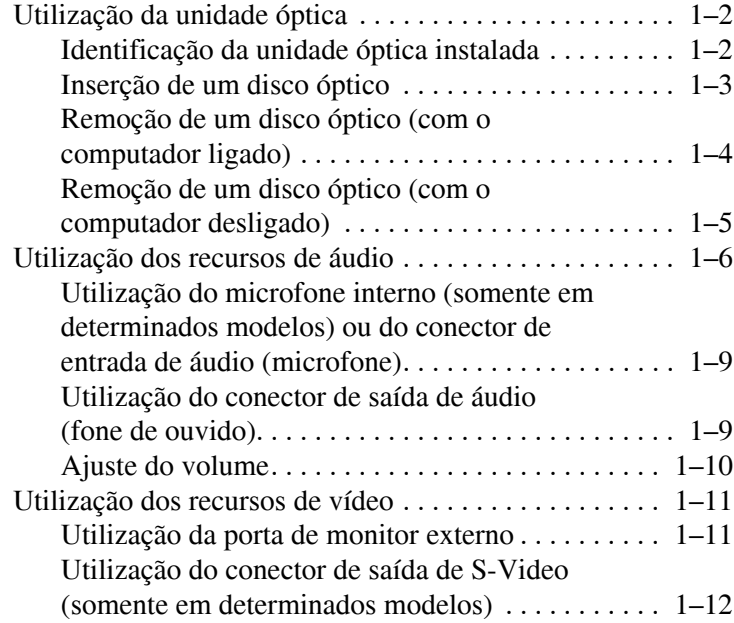

#### **[2](#page-16-0) [Software multimídia](#page-16-1)**

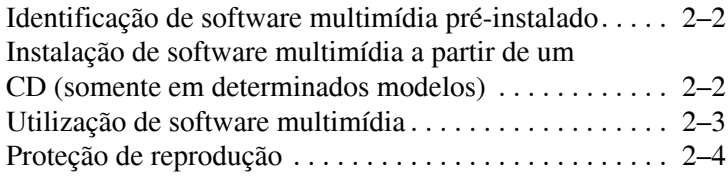

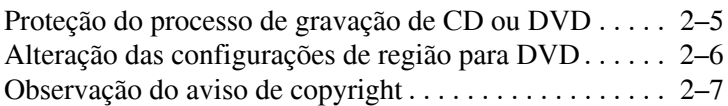

**1**

## <span id="page-3-0"></span>**Hardware multimídia**

<span id="page-3-1"></span>O computador inclui os seguintes componentes de hardware multimídia:

- $\blacksquare$  Unidade óptica
- Microfone interno e conector de entrada de áudio (microfone)
- Conector de saída de áudio (fone de ouvido)
- $\blacksquare$  Porta de monitor externo
- Conector de saída de S-Video

Os componentes fornecidos com o computador podem variar por região e por modelo. As ilustrações neste capítulo identificam os recursos padrão fornecidos com a maioria dos modelos de computador.

## <span id="page-4-0"></span>**Utilização da unidade óptica**

A unidade óptica permite que você reproduza, copie e crie CDs ou DVDs dependendo do tipo de unidade e software instalados.

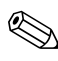

Seu computador pode ter uma aparência ligeiramente diferente das exibidas nas ilustrações deste capítulo.

### <span id="page-4-1"></span>**Identificação da unidade óptica instalada**

Para visualizar o tipo de unidade óptica instalada no computador:

» Selecione **Iniciar > Meu computador**.

O tipo de unidade óptica instalada no computador é exibido em Dispositivos com armazenamento removível.

#### <span id="page-5-0"></span>**Inserção de um disco óptico**

- 1. Ligue o computador.
- 2. Pressione o botão de liberação  $\bullet$  na parte frontal da unidade para abrir a bandeja de mídia.
- 3. Puxe a bandeja para fora  $\bullet$ .
- 4. Segure o CD ou DVD pelas bordas para evitar tocar nas superfícies planas e posicione o disco no eixo da bandeja com a etiqueta voltada para cima.

Se a bandeja não estiver totalmente acessível, incline o disco cuidadosamente para posicioná-lo no eixo.

5. Pressione cuidadosamente o disco  $\bullet$  no eixo da bandeja até o disco fixar no lugar.

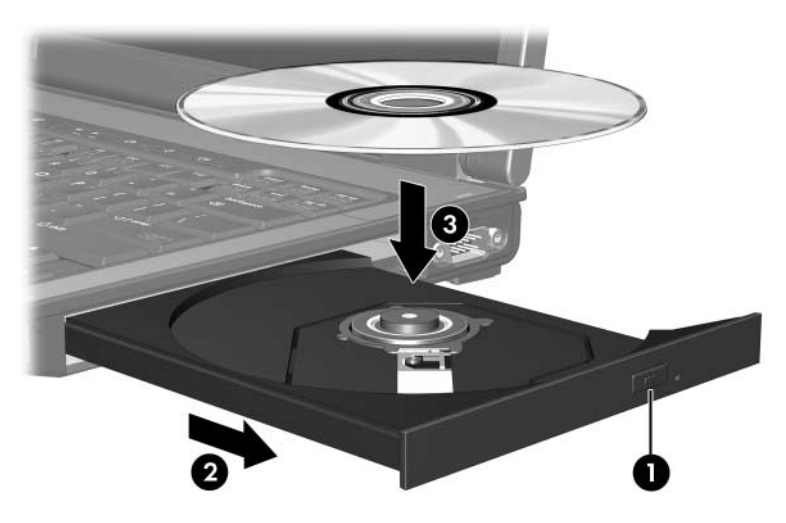

6. Feche a bandeja de mídia.

É normal ocorrer uma curta pausa após a inserção de um disco. Se não tiver selecionado um reprodutor de mídia padrão, uma caixa de diálogo Reprodução Automática é exibida. Ela solicita que você informe como deseja utilizar o conteúdo da mídia.

#### <span id="page-6-0"></span>**Remoção de um disco óptico (com o computador ligado)**

Se o computador estiver sendo executado com alimentação por bateria ou externa:

- 1. Ligue o computador.
- 2. Pressione o botão de liberação  $\bullet$  na frente da unidade para liberar a bandeja de mídia e, em seguida, puxe a bandeja para fora  $\mathbf{Q}$ .
- 3. Retire o disco  $\Theta$  da bandeja pressionando cuidadosamente o eixo enquanto ergue as bordas externas do disco. Segure o disco pelas bordas para evitar tocar as superfícies planas.

Se a bandeja não estiver totalmente acessível, incline o disco cuidadosamente para removê-lo.

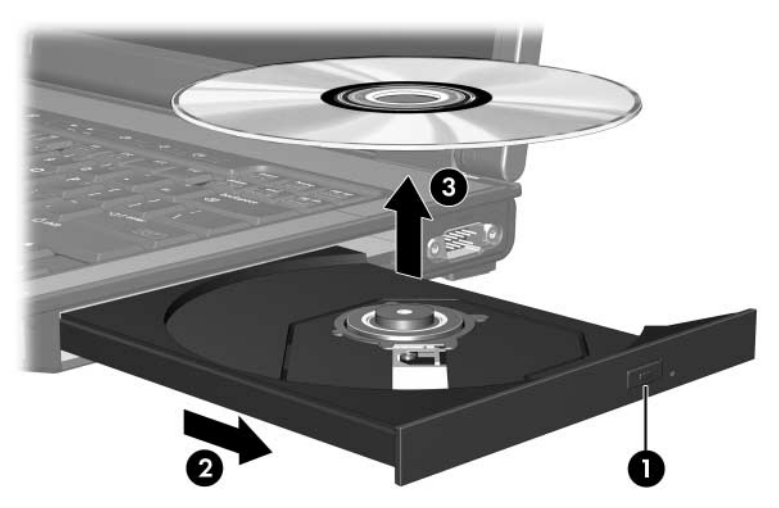

4. Feche a bandeja de mídia e coloque o disco em uma caixa de proteção.

#### <span id="page-7-0"></span>**Remoção de um disco óptico (com o computador desligado)**

Se a alimentação por bateria ou externa não estiver disponível:

- 1. Insira a ponta de um clipe  $\bullet$  no acesso de liberação da porta frontal da unidade.
- 2. Pressione cuidadosamente até a bandeja abrir, em seguida puxe a bandeja para fora  $\bullet$ .
- 3. Retire o disco <sup>●</sup> da bandeja pressionando cuidadosamente o eixo enquanto ergue as bordas externas do disco. Segure o disco pelas bordas para evitar tocar as superfícies planas.

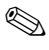

Se a bandeja não estiver totalmente acessível, incline o disco cuidadosamente para removê-lo.

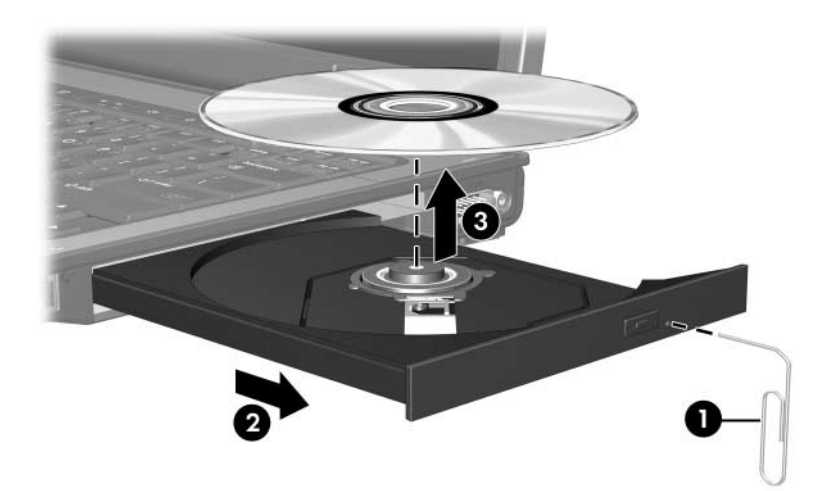

4. Feche a bandeja de mídia e coloque o disco em uma caixa de proteção.

### <span id="page-8-0"></span>**Utilização dos recursos de áudio**

As ilustrações e as tabelas a seguir descrevem os recursos de áudio do computador.

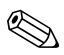

Consulte a ilustração que melhor represente o seu computador.

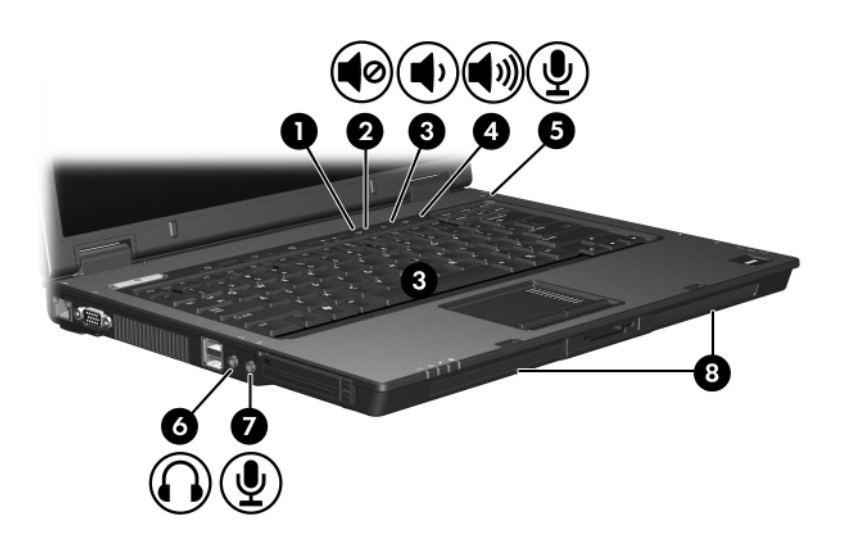

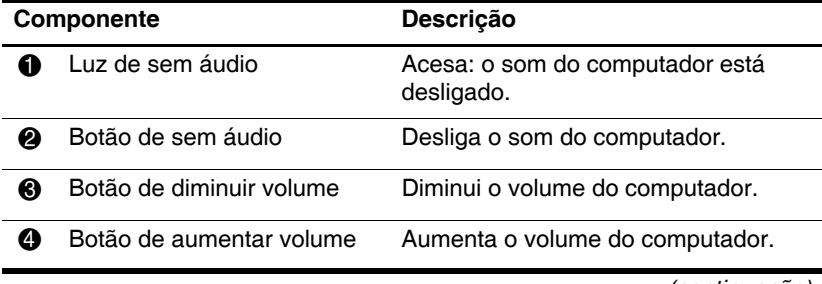

*(continuação)*

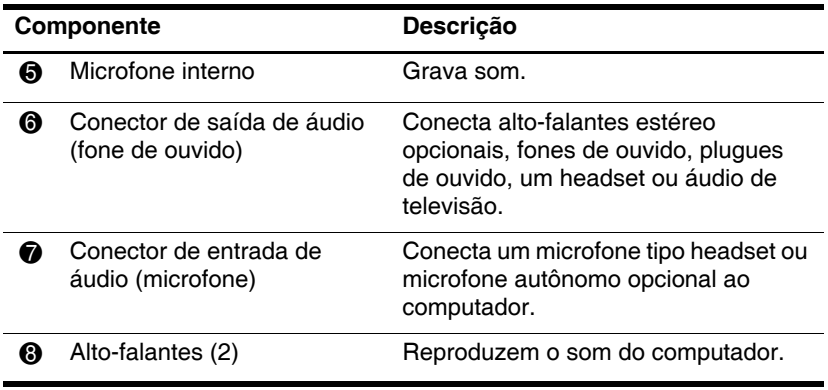

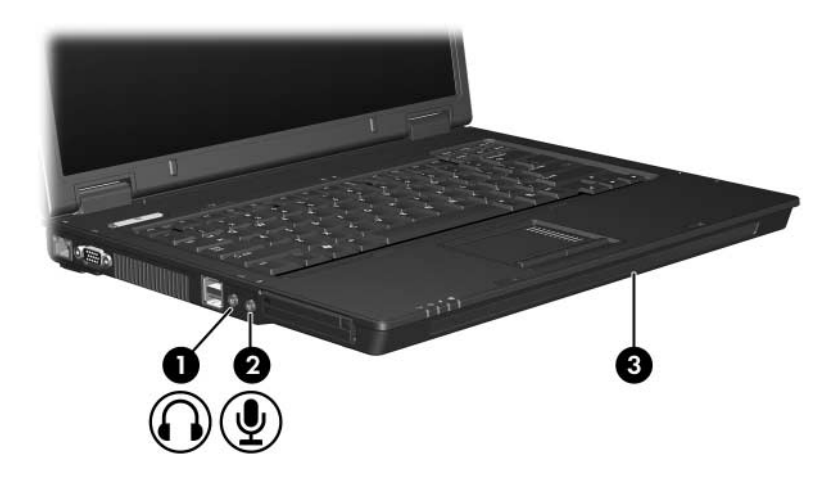

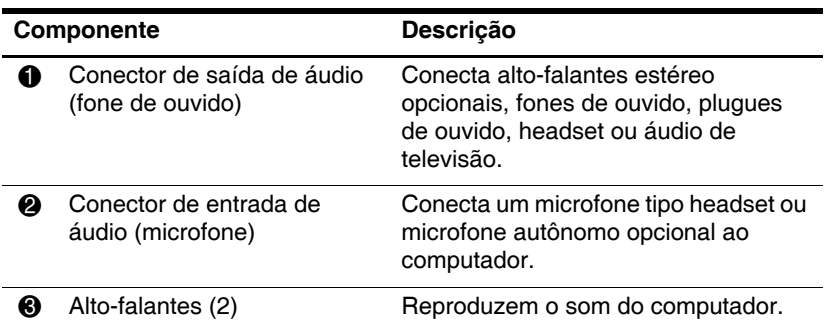

#### <span id="page-11-0"></span>**Utilização do microfone interno (somente em determinados modelos) ou do conector de entrada de áudio (microfone)**

Seu computador é equipado com um microfone monofônico interno e um conector de microfone estéreo (dois canais) que suporta um array estéreo ou um microfone monofônico. A utilização de software de gravação de som com microfones estéreos externos permite a gravação e a reprodução em estéreo.

Ao conectar um microfone no conector, use um microfone com plugue de 3,5 mm.

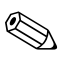

Quando um microfone externo é conectado ao computador, o microfone interno do computador é desativado.

#### <span id="page-11-1"></span>**Utilização do conector de saída de áudio (fone de ouvido)**

Å**ADVERTÊNCIA:** Para reduzir o risco de danos pessoais, ajuste o volume antes de colocar fones de ouvido, plugues de ouvido ou um headset.

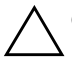

Ä**CUIDADO:** Para evitar possíveis danos a um dispositivo externo, não ligue um conector de canal único de áudio (monofônico) no conector de fone de ouvido.

Além de conectar fones de ouvido, o conector de fone de ouvido é utilizado para conectar a função de entrada de áudio de um dispositivo de áudio/vídeo, como uma televisão ou VCR.

Ao conectar um dispositivo ao conector de fone de ouvido, use apenas um plugue estéreo de 3,5 mm.

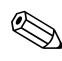

Quando um dispositivo é ligado no conector de fone de ouvido, os alto-falantes internos são desligados.

#### <span id="page-12-0"></span>**Ajuste do volume**

É possível ajustar o volume utilizando os seguintes controles:

- Botões de volume do computador:
	- $\Box$  Para desativar ou restaurar o volume, pressione o botão de sem áudio.
	- $\Box$  Para diminuir o volume, pressione o botão de diminuir volume.
	- $\Box$  Para aumentar o volume, pressione o botão de aumentar volume.
- Controle de volume do Microsoft Windows:
	- 1. Clique no ícone **Volume** na área de notificação, na extrema direita da barra de tarefas.
	- 2. Aumente ou diminua o volume movendo a barra deslizante para cima ou para baixo. Marque a caixa de seleção **Sem áudio** para deixar sem som.
	- $\Omega$  $1 -$
	- 1. Clique duas vezes no ícone **Volume**, localizado na área de notificação.
	- 2. Na coluna Volume, aumente ou diminua o volume movendo a barra deslizante **Volume** para cima ou para baixo. É possível também ajustar o balanço ou desativar o volume.

Se o ícone Volume não estiver exibido na área de notificação, siga estas etapas para colocá-lo lá:

- 1. Selecione **Iniciar > Painel de controle > Sons**, **fala e dispositivos de áudio > Sons e dispositivos de áudio**.
- 2. Clique na guia **Volume**.
- 3. Marque a caixa de seleção **Colocar ícone de volume na barra de tarefas**.
- 4. Clique em **Aplicar**.
- Controle de volume do aplicativo:

O volume pode ser ajustado dentro de alguns aplicativos.

## <span id="page-13-0"></span>**Utilização dos recursos de vídeo**

O computador inclui os seguintes recursos de vídeo:

- Porta de monitor externo, que conecta uma televisão, monitor ou projetor
- Q Conector de saída de S-Video (somente em determinados modelos) que conecta diversos componentes avançados de vídeo

#### <span id="page-13-1"></span>**Utilização da porta de monitor externo**

A porta de monitor externo conecta ao computador um dispositivo de exibição externo, como um monitor ou projetor.

Para conectar um dispositivo de exibição, conecte o cabo do dispositivo à porta de monitor externo.

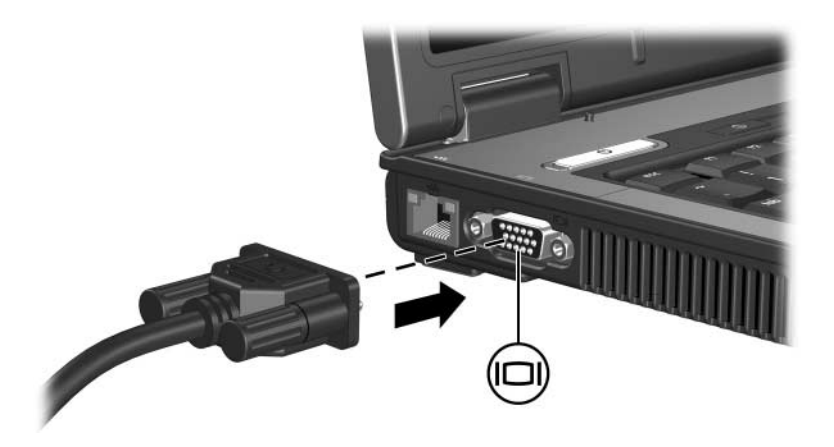

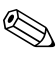

Se um dispositivo de exibição externo, corretamente conectado, não estiver exibindo a imagem, pressione as teclas **fn+f4** para transferir a exibição da imagem para o dispositivo.

#### <span id="page-14-0"></span>**Utilização do conector de saída de S-Video (somente em determinados modelos)**

O conector de saída de S-Video de 7 pinos conecta o computador a um dispositivo de S-Video opcional, como uma televisão, VCR, filmadora, retroprojetor ou placa de captura de vídeo.

O computador pode ter um dispositivo de S-Video conectado à saída de S-Video enquanto, simultaneamente, suporta uma imagem na sua tela ou em qualquer outro monitor externo suportado.

Para transmitir sinais de vídeo com o conector de saída de S-Video, é necessário um cabo de S-Video, disponível na maioria dos revendedores de aparelhos eletrônicos. Se estiver combinando funções de áudio e vídeo, como reproduzir um filme em DVD em seu computador e exibi-lo em sua televisão, também será necessário um cabo de áudio padrão, disponível na maioria dos revendedores de aparelhos eletrônicos, para ligar ao conector de fone de ouvido.

Para conectar um dispositivo de vídeo ao conector de saída de S-Video:

1. Conecte uma das extremidades do cabo de S-Video ao conector de saída de S-Video no computador.

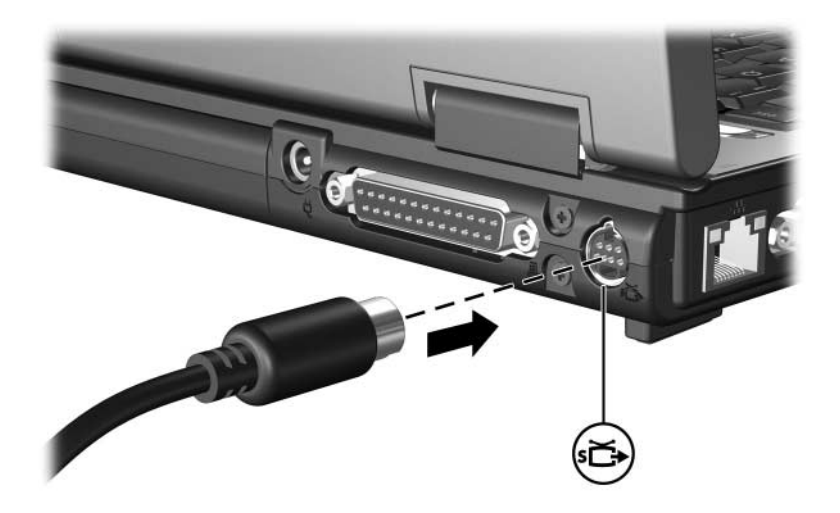

- 2. Conecte a outra extremidade do cabo ao dispositivo de vídeo, conforme indicado na documentação fornecida com o dispositivo.
- 3. Pressione **fn+f4** para alternar a imagem entre os dispositivos de exibição conectados ao computador.

Se o conector de saída de S-Video do computador não estiver acessível devido ao computador estar encaixado em um dispositivo de acoplamento opcional (somente em determinados modelos), conecte o cabo de S-Video ao conector de saída de S-Video do dispositivo de acoplamento.

**2**

# <span id="page-16-0"></span>**Software multimídia**

<span id="page-16-1"></span>O computador é fornecido com software multimídia pré-instalado. Alguns modelos podem ser fornecidos com um software multimídia adicional em um disco óptico.

Dependendo do hardware e software existentes no computador, as seguintes tarefas multimídia podem ser suportadas:

- Reprodução de mídia digital, incluindo CDs de áudio e vídeo, DVDs de áudio e vídeo e rádio de Internet
- $\Box$  Criação ou cópia de CDs de dados
- Criação, edição e gravação de CDs de áudio
- Q Criação, edição e gravação de vídeo ou filme em um DVD ou CD de vídeo

**Para obter detalhes sobre a utilização do software fornecido**<br> **Exercía do software** com o computador, consulte os guias do usuário do software. Esses guias podem ser fornecidos em CD ou na forma de arquivos de Ajuda on-line dentro do próprio aplicativo. Guias do usuário também podem ser encontrados no Web site do fabricante do software.

### <span id="page-17-0"></span>**Identificação de software multimídia pré-instalado**

Para visualizar e acessar o software multimídia pré-instalado no computador:

» Selecione **Iniciar > Todos os programas**.

É possível também reinstalar o software multimídia no computador. Selecione **Iniciar > Todos os programas > Software Setup**.

### <span id="page-17-1"></span>**Instalação de software multimídia a partir de um CD (somente em determinados modelos)**

Para instalar um software multimídia a partir de um CD fornecido com o computador:

- 1. Insira o CD de software multimídia na unidade óptica.
- 2. Quando o assistente de instalação for exibido, siga as instruções de instalação na tela.
- 3. Reinicie o computador, se solicitado.

Repita os procedimentos de instalação para todos os softwares multimídia do CD que deseje instalar.

### <span id="page-18-0"></span>**Utilização de software multimídia**

Para usar o software multimídia instalado no computador:

1. Selecione **Iniciar > Todos os programas** e abra o programa multimídia que deseja utilizar. Por exemplo, se deseja usar o Windows Media Player para reproduzir um CD de áudio, selecione **Windows Media Player**.

Alguns programas podem estar em subpastas.

- 2. Insira o disco de mídia, como um CD de áudio, na unidade óptica.
- 3. Siga as instruções na tela.
- ou
	- 1. Insira o disco de mídia, como um CD de áudio, na unidade óptica.

A caixa de diálogo Reprodução Automática é exibida.

- 2. Clique na tarefa multimídia que deseja executar na lista de tarefas de cada programa multimídia instalado.
	- A caixa de diálogo Reprodução Automática permite selecionar um programa multimídia padrão para o disco de mídia. Após selecionar um programa multimídia da lista, clique na caixa **Sempre executar a ação selecionada**.
- 3. Clique em **OK**.

### <span id="page-19-0"></span>**Proteção de reprodução**

Para evitar a perda de reprodução ou de qualidade de reprodução:

- Salve o trabalho e feche todos os aplicativos antes de reproduzir um CD ou um DVD.
- Não conecte ou desconecte hardware enquanto estiver reproduzindo um disco.

Para evitar a perda de reprodução enquanto o computador está no Windows, não inicie o modo de espera ou a hibernação durante a reprodução de um disco. Se o modo de espera ou a hibernação for iniciado quando um disco estiver em uso, você poderá receber a mensagem de advertência "Colocar o computador em Hibernação ou no Modo de Espera pode interromper a reprodução. Deseja continuar?". Se esta mensagem for exibida, clique em **Não**. Após clicar em Não:

- A reprodução é retomada.
- $\Omega$  $1 -$ 
	- Q A reprodução é interrompida e a tela fica limpa. Para retornar à reprodução do CD ou DVD, pressione o botão Liga/Desliga e reinicie o disco.

### <span id="page-20-0"></span>**Proteção do processo de gravação de CD ou DVD**

#### Ä**CUIDADO:** Para evitar perda de informações ou danos a um disco:

- Antes de gravar um disco, conecte o computador a uma fonte de alimentação externa confiável. Não grave discos quando o computador está sendo alimentado por bateria.
- Antes de gravar um disco, feche todos os programas abertos exceto o software de gravação que estiver utilizando.
- Não copie diretamente de um disco de origem para um disco de destino ou de uma unidade de rede para um disco de destino. Em vez disso, copie de um disco de origem ou unidade de rede para uma unidade de disco rígido e, em seguida, copie da unidade de disco rígido para o disco de destino.
- Não use o teclado do computador ou mova o computador quanto este estiver gravando um disco. O processo de gravação é sensível à vibração.

### <span id="page-21-0"></span>**Alteração das configurações de região para DVD**

A maioria dos DVDs que contém arquivos com copyright também contém códigos de região. Os códigos de região ajudam a proteger direitos de cópia internacionais.

Somente é possível reproduzir um DVD contendo um código de região se este código corresponder à configuração de região da sua unidade de DVD.

Se o código de região de um DVD não corresponder à configuração de região da sua unidade, a seguinte mensagem é exibida quando o DVD é inserido: "Playback of content from this region is not permitted" (A reprodução de conteúdo desta região não é permitida). Para reproduzir o DVD, é preciso alterar a configuração de região na sua unidade de DVD. As configurações de região para DVD podem ser alteradas através do sistema operacional ou de alguns reprodutores de DVD.

Ä**CUIDADO:** As configurações de região da sua unidade de DVD podem ser alteradas somente 5 vezes.

- Q A configuração de região selecionada pela quinta vez torna-se a configuração permanente da unidade de DVD.
- Q O número restante de alterações permitidas na unidade é exibido no campo **Alterações restantes** na guia **Região do DVD**. O número exibido nessa caixa inclui a quinta e permanente alteração.

Para alterar configurações de DVD através do sistema operacional:

- 1. Selecione **Iniciar > Meu computador**.
- 2. Clique com o botão direito do mouse na janela e selecione **Propriedades >** guia **Hardware > Gerenciador de dispositivos**.
- 3. Selecione **Unidades de DVD/CD-ROM**, clique com o botão direito na unidade de DVD para a qual deseja alterar as configurações de região e, em seguida, selecione **Propriedades**.
- 4. Faça as alterações desejadas na guia **Região do DVD**.
- 5. Clique em **OK**.

### <span id="page-22-0"></span>**Observação do aviso de copyright**

De acordo com as leis de direitos autorais, a cópia não autorizada de material protegido por copyright, incluindo programas de computadores, filmes, transmissões públicas e gravação de sons, é considerada crime. Não use este computador para tais finalidades.

© Copyright 2006 Hewlett-Packard Development Company, L.P.

Microsoft e Windows são marcas registradas nos EUA da Microsoft Corporation.

As informações contidas neste documento estão sujeitas a alterações sem aviso. As únicas garantias para produtos e serviços da HP são as estabelecidas nas declarações de garantia expressa que acompanham tais produtos e serviços. Nada aqui contido deve ser interpretado como constituindo uma garantia adicional. A HP não será responsável por omissões, erros técnicos ou erros editoriais contidos neste documento.

Multimídia Primeira edição: Março de 2006 Número de peça: 404160-201